# **INSPIRON™**

### **INSTALLATIONSHANDBOK**

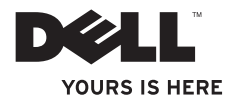

# **INSPIRON™**

### **INSTALLATIONSHANDBOK**

Regelmodell: P07F-serien Regeltyp: P07F001; P07F002; P07F003

## **Obs, viktigt och varningar**

- **OBS!** Den här symbolen indikerar viktig information som kan hjälpa dig att få ut mer av din dator.
- **VIKTIGT! Den här symbolen indikerar risk för skada på maskinvaran eller förlust av data, samt ger information om hur du undviker problemet.**

**VARNING! Den här symbolen indikerar risk för skada på egendom eller person, eller livsfara.**

Om du har köpt en Dell™ n Series-dator gäller inte den information i detta dokument som rör Microsoft® Windows® operativsystem.

**Informationen i detta dokument kan ändras utan föregående meddelande.**

#### **© 2010 Dell Inc. Med ensamrätt.**

\_\_\_\_\_\_\_\_\_\_\_\_\_\_\_\_\_\_

Återgivning i någon form utan skriftligt tillstånd från Dell Inc. är strängt förbjuden.

Varumärken som används i den här texten: Dell, DELL-logotypen, Inspiron, YOURS IS HERE, Solution Station och DellConnect är varumärken som tillhör Dell Inc.; AMD, AMD Athlon, AMD Turion, AMD Sempron och ATI Mobility Radeon är varumärken som tillhör Advanced Micro Devices, Inc.; Intel, Pentium och Celeron är registrerade varumärken och Core är ett varumärke som tillhör Intel Corporation i USA och andra länder; Microsoft, Windows, Windows, Vista och startknappslogotypen i Windows Vista är varumärken eller registrerade varumärken som tillhör Microsoft Corporation i USA och/eller andra länder; Ubuntu är ett registrerat varumärke som tillhör Canonical Ltd.; Blu‑ray Disc är ett varumärke som tillhör Blu-ray Disc Association; Bluetooth är ett registrerat varumärke som tillhör Bluetooth SIG, Inc. och används av Dell under licens.

Övriga varumärken kan användas i dokumentet och hänvisar då antingen till de enheter som gör anspråk på varumärkena eller till deras produkter. Dell Inc. frånsäger sig allt ägarintresse av andra varumärken än sina egna.

#### **Juni 2010 Artikelnummer NVWX3 Rev. A01**

## **Innehåll**

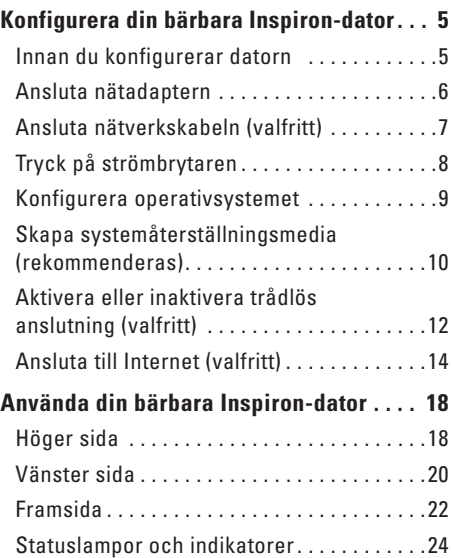

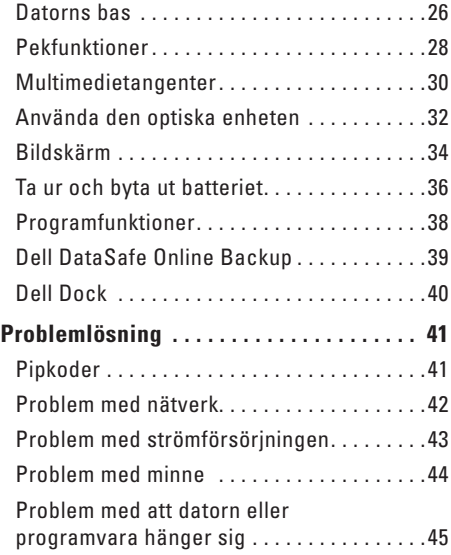

#### **Innehåll**

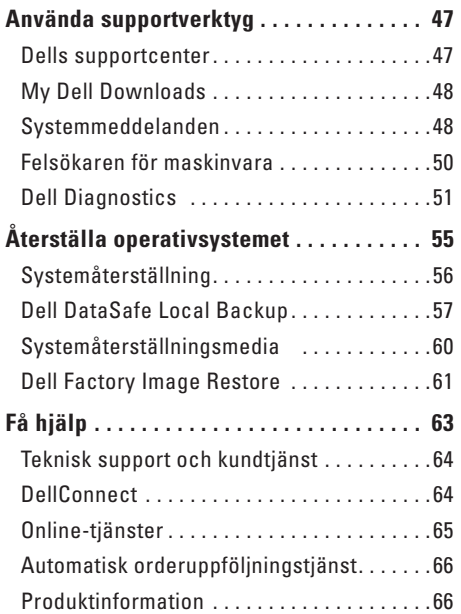

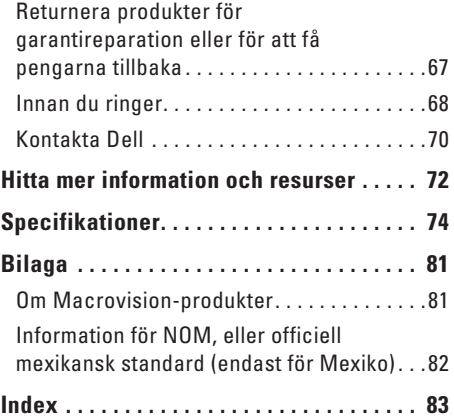

## <span id="page-6-0"></span>**Konfigurera din bärbara Inspiron-dator**

Det här avsnittet innehåller information om hur du konfigurerar din bärbara Inspiron™-dator.

## **Innan du konfigurerar datorn**

Se till att det finns ett strömuttag lättillgängligt och tillräcklig ventilation på den plats där du placerar datorn. Den bör placeras på en plan yta.

Om luftcirkulationen runt din bärbara Inspirondator hindras kan det leda till att den överhettas. Förhindra att datorn överhettas genom att lämna ett mellanrum på minst 10 cm bakom datorn och minst 5 cm på sidorna. Placera inte datorn i ett tillslutet utrymme, till exempel ett skåp eller en byrålåda, när den är påslagen.

**VARNING! Blockera inte, skjut inte in några föremål och låt inte damm samlas i ventilationen. Placera inte din Dell™ dator på en plats med dålig luftcirkulation, till exempel i en stängd portfölj, eller på textilier, till exempel mattor, när den är påslagen. Om luftcirkulationen hindras kan det skada datorn, försämra datorns prestanda eller orsaka brand. Fläkten går igång när datorn blir för varm. Fläktljud är helt normalt och innebär inte att det är fel på fläkten eller datorn.**

**VIKTIGT! Om du lägger eller staplar tunga eller vassa föremål på datorn kan det orsaka permanenta skador på datorn.**

## <span id="page-7-1"></span><span id="page-7-0"></span>**Ansluta nätadaptern**

Anslut nätadaptern till datorn och därefter till ett eluttag eller ett överspänningsskydd.

**VARNING! Nätadaptern är kompatibel med eluttag i hela världen. Däremot ser strömkontakter och eluttag olika ut i olika länder. Använder du en felaktig sladd eller ansluter sladden felaktigt till gren- eller vägguttaget kan det orsaka brand eller permanent skada på datorn.**

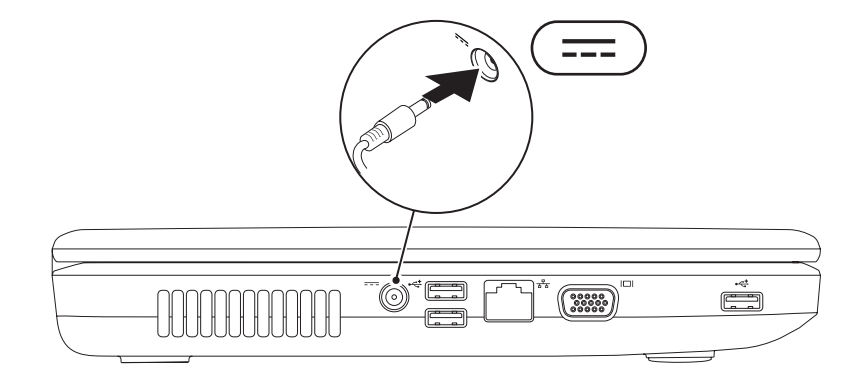

## <span id="page-8-0"></span>**Ansluta nätverkskabeln (valfritt)**

Om du vill använda en fast nätverksanslutning ansluter du nätverkskabeln.

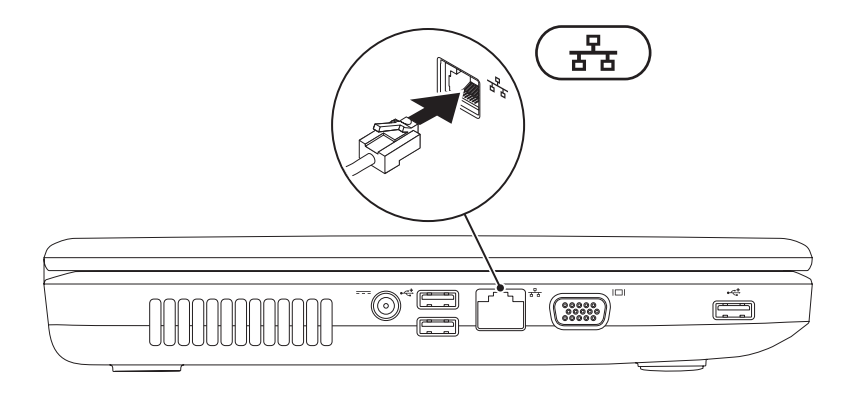

## <span id="page-9-0"></span>**Tryck på strömbrytaren**

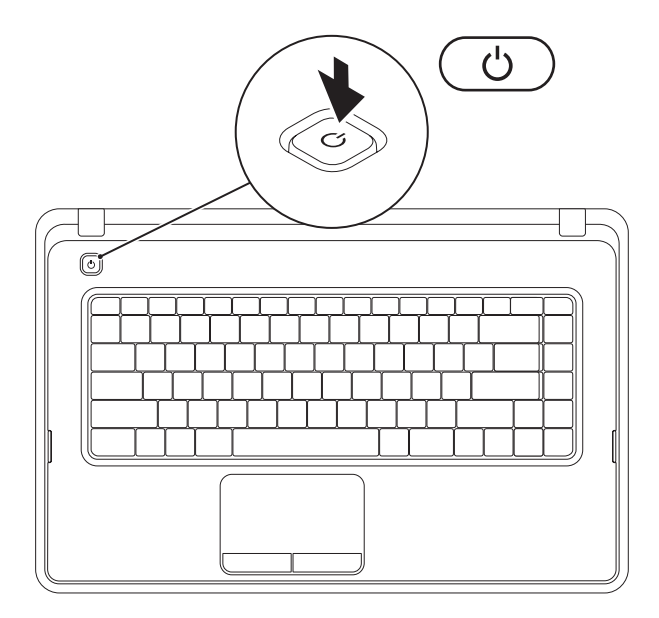

## <span id="page-10-0"></span>**Konfigurera operativsystemet**

Din Dell-dator är förkonfigurerad med det operativsystem som du valde vid inköpstillfället.

#### **Microsoft® Windows®**

Följ anvisningarna på skärmen för att konfigurera Windows den första gången du startar datorn. Dessa steg är obligatoriska och kan ta en stund att slutföra. Du godkänner till exempel licensavtal, gör andra inställningar och skapar en Internetanslutning.

#### **VIKTIGT! Avbryt inte operativsystemets installationsprocess. Det kan leda till att datorn slutar att fungera och att du måste installera om operativsystemet.**

**OBS!** För bästa prestanda på datorn rekommenderar vi att du hämtar och installerar den senaste BIOS-versionen och de senaste drivrutinerna för datorn på **support.dell.com**.

*<u>DBS!</u>* Mer information om operativsystemet och dess funktioner finns på **support.dell.com/MyNewDell**.

#### **Ubuntu®**

Konfigurera Ubuntu genom att följa anvisningarna på skärmen.

## <span id="page-11-0"></span>**Skapa systemåterställningsmedia (rekommenderas)**

**OBS!** Vi rekommenderar att du skapar systemåterställningsmedia omedelbart efter det att du har installerat Microsoft Windows.

Systemåterställningsmedia kan användas för att återställa datorn till det driftläge den befann sig i då datorn köptes samtidigt som datafiler bevaras (utan behov av skivan med *operativsystemet*). Du kan använda systemåterställningsmedia om ändringar av maskinvara, programvara, drivrutiner eller andra systeminställningar försätter datorn i ett oönskat driftläge.

Du behöver följande för att skapa systemåterställningsmedia:

- • Dell DataSafe Local Backup
- • USB-minne med en kapacitet på minst 8 GB eller DVD-R/DVD+R/Blu-ray Disc™
- *<b>OBS!* Dell DataSafe Local Backup har inte stöd för omskrivbara skivor.
- Så här skapar du systemåterställningsmedia:
- **1.** Kontrollera att nätadaptern är ansluten (se "Ansluta nätadaptern" på sidan [6\)](#page-7-1).
- **2.** Mata in skivan eller USB-minnet i datorn.
- **3.** Klicka på Start  $\bigoplus$  → Program→ Dell DataSafe Local Backup.
- **4.** Klicka på **Create Recovery Media** (**Skapa återställningsmedia**).
- **5.** Följ anvisningarna på skärmen.

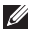

**OBS!** Se "Systemåterställningsmedia" på sidan [60](#page-61-1) för mer information om hur du använder systemåterställningsmedia.

## <span id="page-13-0"></span>**Aktivera eller inaktivera trådlös anslutning (valfritt)**

<span id="page-13-1"></span>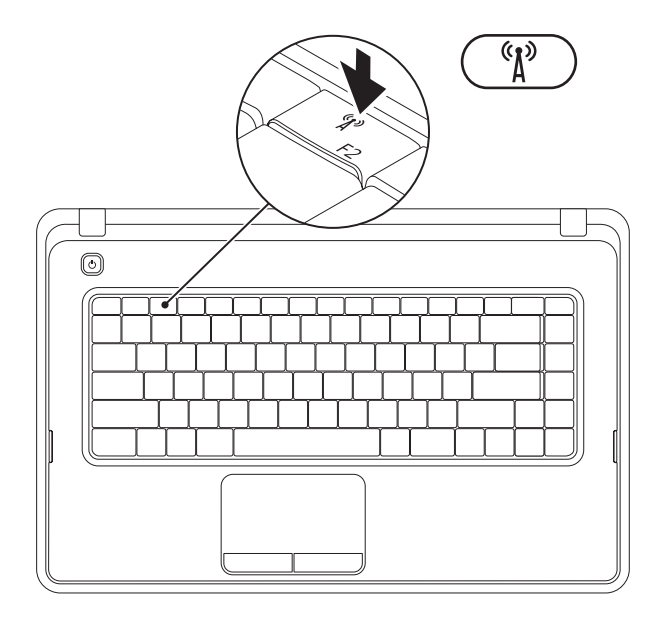

Tryck på tangenten  $\binom{a}{k}$  på raden med tangentbordets funktionstangenter om du vill aktivera eller inaktivera trådlös kommunikation. Ikonerna för trådlös anslutning på och av visas på skärmen för att indikera statusen.

Trådlöst aktiverat

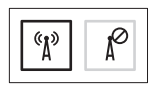

Trådlöst inaktiverat

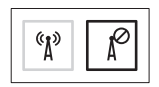

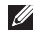

**OBS!** Med tangenten för trådlös kommunikation kan du enkelt stänga av alla trådlösa anslutningar (Wi-Fi och Bluetooth®) på datorn, till exempel när du uppmanas att inaktivera alla trådlösa radiofunktioner på ett flygplan.

## <span id="page-15-0"></span>**Ansluta till Internet (valfritt)**

Innan du kan ansluta till Internet måste du ha ett modem eller en nätverksanslutning och ett avtal med en Internetleverantör (ISP).

Om du inte valde att få med ett externt USBmodem eller en WLAN-adapter i din första beställning kan du göra en beställning nu på **www.dell.com**.

#### **Skapa en fast anslutning**

- • Om du använder en uppringd fjärranslutning, ansluter du telefonlinjen till det externa USBmodemet (tillval) och till telefonjacket innan du konfigurerar Internetanslutningen.
- • Om du använder en DSL- eller kabel-/ satellitmodemanslutning kontaktar du Internetleverantören eller mobiltelefontjänsteleverantören för närmare konfigurationsanvisningar.

Slutför konfigurationen av den fasta Internetanslutningen genom att följa anvisningarna i "Konfigurera Internetanslutningen" på sidan [16](#page-17-0).

#### **Konfigurera en trådlös Internetanslutning**

*<b>ZA* **OBS!** Se dokumentationen som levererades tillsammans med routern för information om hur du konfigurerar den trådlösa routern.

Innan du kan använda en trådlös Internetanslutning måste du ansluta datorn till den trådlösa nätverksroutern.

Så här ansluter du till en router för trådlöst nätverk:

#### Windows<sup>®</sup> 7

- **1.** Kontrollera att trådlös anslutning är aktiverad på datorn (se "Aktivera eller inaktivera trådlös anslutning" på sidan [12\)](#page-13-1).
- **2.** Spara och stäng alla öppna filer och avsluta alla öppna program.
- **3.** Klicka på Start <sup>●</sup>→ Kontrollpanelen.
- **4.** Skriv nätverk i sökrutan och klicka sedan på **Nätverks- och delningscenter**→ **Anslut till ett nätverk**.

**5.** Slutför konfigurationen genom att följa anvisningarna på skärmen.

#### Windows Vista®

- **1.** Kontrollera att trådlös anslutning är aktiverad på datorn (se "Aktivera eller inaktivera trådlös anslutning" på sidan [12\)](#page-13-1).
- **2.** Spara och stäng alla öppna filer och avsluta alla öppna program.
- **3.** Klicka på Start <sup>●</sup>→ Anslut till.
- **4.** Slutför konfigurationen genom att följa anvisningarna på skärmen.

#### **Konfigurera Internetanslutningen**

Internetleverantörer och Internettjänster kan variera för olika länder. Kontakta din Internetleverantör för erbjudanden i ditt land.

Om du inte kan ansluta till Internet och det har gått att göra det tidigare kan Internetleverantören ha problem med sin tjänst. Kontakta Internetleverantören för information om tjänstens tillgänglighet eller försök igen senare.

Ha informationen från Internetleverantören nära till hands. Om du inte har en Internetleverantör hjälper guiden **Anslut till Internet** dig att hitta en.

#### <span id="page-17-0"></span>Så här konfigurerar du Internetanslutningen: **Windows 7**

- **1.** Spara och stäng alla öppna filer och avsluta alla öppna program.
- **2.** Klicka på **Start** ←→ Kontrollpanelen.
- **3.** Skriv nätverk i sökrutan och klicka sedan på **Nätverks- och delningscenter**→ **Skapa en ny anslutning eller ett nytt nätverk**→ **Anslut till Internet**.

Fönstret **Anslut till Internet** visas.

- *<b>OBS!* Om du inte vet vilken typ av anslutning du ska välja klickar du på **Hjälp mig välja** eller kontaktar din Internetleverantör.
- **4.** Följ anvisningarna på skärmen och använd konfigurationsinformationen från din Internetleverantör för att slutföra konfigurationen.

#### Windows Vista

- **1.** Spara och stäng alla öppna filer och avsluta alla öppna program.
- **2.** Klicka på Start ←→ Kontrollpanelen.
- **3.** Skriv nätverk i sökrutan och klicka sedan på **Nätverks- och delningscenter**→ **Skapa en anslutning eller ett nätverk**→ **Anslut till Internet**.

Fönstret **Anslut till Internet** visas.

- *<b>OBS!* Om du inte vet vilken typ av anslutning du ska välja klickar du på **Hjälp mig välja** eller kontaktar din Internetleverantör.
- **4.** Följ anvisningarna på skärmen och använd konfigurationsinformationen från din Internetleverantör för att slutföra konfigurationen.

## <span id="page-19-0"></span>**Använda din bärbara Inspiron-dator**

Det här avsnittet innehåller information om de funktioner som är tillgängliga på din bärbara Inspiron™-dator.

## **Höger sida**

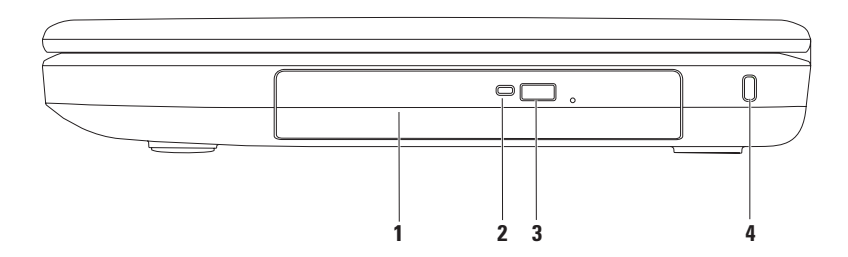

- **1 Optisk enhet**  Spelar upp och bränner CD och DVD. Mer information finns i "Använda den optiska enheten" på sidan [32](#page-33-1).
- **2 Lampa för optisk enhet**  Blinkar när du trycker på utmatningsknappen eller när du matar in en skiva som blir läst.
- **3 Utmatningsknapp för optisk enhet** Knapp för att öppna den optiska enheten.
- **4 Säkerhetskabelfäste** Ansluter en vanlig säkerhetskabel till datorn.

**OBS!** Kontrollera att säkerhetskabeln passar i datorns säkerhetskabelfäste innan du köper den.

<span id="page-21-0"></span>**Använda din bärbara Inspiron-dator**

### **Vänster sida**

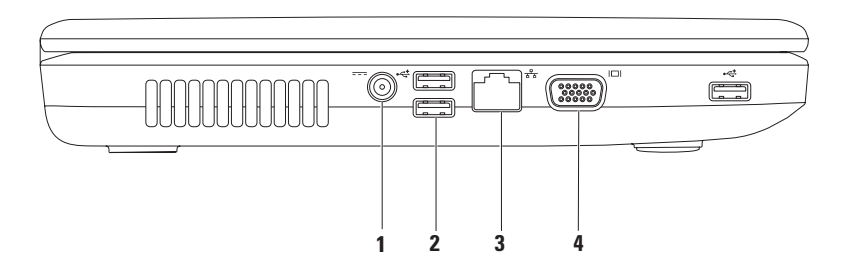

- **1 Nätadapteranslutning** Anslutning för en nätadapter som ger datorn ström och laddar batteriet.
- **2 USB 2.0-kontakter (3)** Anslutning för USB-enheter, till exempel mus, tangentbord, skrivare, extern hårddisk eller MP3-spelare.
- **3 Nätverkskontakt** Ansluter datorn till ett nätverk eller en bredbandsenhet om du använder ett fast nätverk.
- **4 VGA-uttag** Ansluter datorn till en bildskärm eller projektor.

<span id="page-23-0"></span>**Använda din bärbara Inspiron-dator**

## **Framsida**

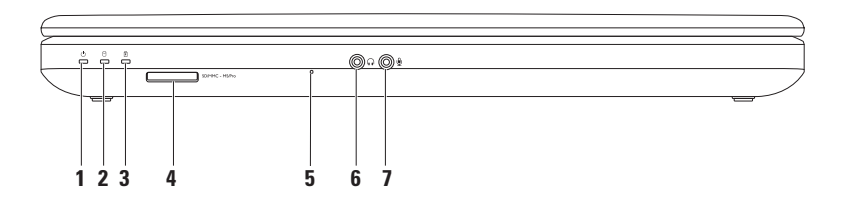

- **1 Strömstatuslampa**  Lyser eller blinkar för att indikera strömstatus. Mer information om strömstatuslampan finns i "Statuslampor och indikatorer" på sidan [24](#page-25-1).
- **2 Hårddisklampa** Blinkar för att indikera hårddiskaktivitet när datorn läser eller skriver data.
- **3 Batteristatuslampa**  Lyser eller blinkar för att indikera batteriets laddningsstatus. Mer information om batteristatuslampan finns i "Statuslampor och indikatorer" på sidan [24.](#page-25-1)

**OBS!** Batteriet laddas när datorn drivs med nätadaptern.

**4 3-i-1-minneskortläsare** – Ett snabbt och enkelt sätt att visa och dela digitala foton, musik, filmer och dokument lagrade på minneskortet.

**OBS!** Datorn levereras med ett tomt plastkort på kortplatsen. Tomma kort skyddar lediga kortplatser mot damm och smuts. Spara plastkortet så att du kan använda det när inget minneskort sitter i. Plastkort från andra datorer kanske inte passar din dator.

- **5 Analog mikrofon** Ljud av hög kvalitet för videokonferenser och röstinspelning.
- **6 Ljudutgång/hörlursuttag** Ansluts till ett par hörlurar eller till aktiva högtalare eller liudanläggning.
- **7 Ljudingång/mikrofonkontakt** Anslutning för en mikrofon eller för ljudöverföring till ett ljudprogram.

## <span id="page-25-1"></span><span id="page-25-0"></span>**Statuslampor och indikatorer**

**Batteristatuslampa** <br>*B* 

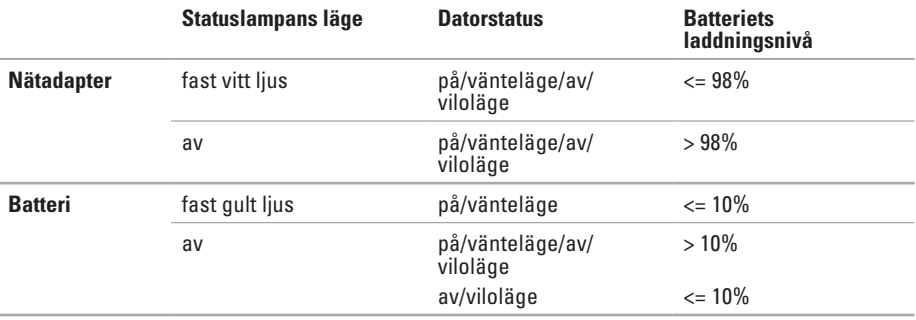

*DBS!* Batteriet laddas när datorn drivs med nätadaptern.

#### **Strömknappens lampa/strömstatuslampa**

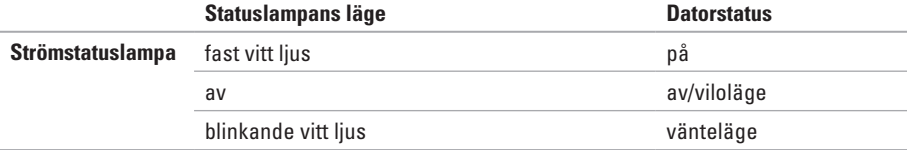

**OBS!** Mer information om strömförsörjningsproblem finns i "Problem med strömförsörjningen"  $\mathscr{U}$ på sidan [43.](#page-44-1)

## <span id="page-27-0"></span>**Datorns bas**

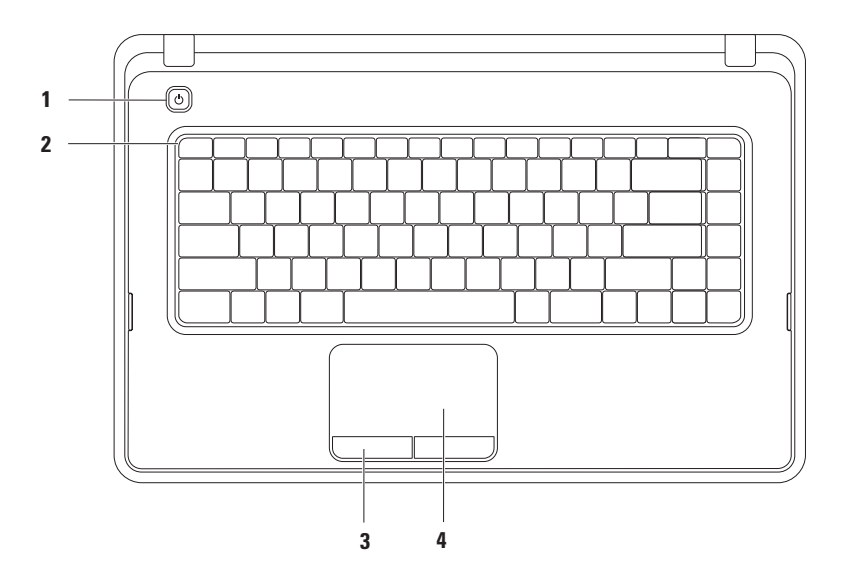

- **1 Strömknapp**  Tryck på knappen för att slå på och stänga av datorn.
- **2 Raden med funktionstangenter** Tangenten för att aktivera eller inaktivera trådlös anslutning, tangenterna för att reglera ljusstyrkan, multimedietangenter och tangenten för att aktivera eller inaktivera pekplattan finns på den här raden. Mer information om multimedietangenterna finns i "Multimedietangenter" på sidan [30](#page-31-1).
- **3 Knappar på pekplattan (2)**  Funktioner för vänster- och högerklick som på en mus.
- **4 Pekplatta**  Styr pekaren på samma sätt som med en mus, dra och flytta markerade objekt och vänsterklicka genom att trycka direkt på pekplattan.

Pekplattan har funktioner för att bläddra, zooma och rotera. Om du vill ändra inställningarna dubbelklickar du på ikonen för pekplattan i meddelandefältet på skrivbordet. Mer information finns i "Pekfunktioner" på sidan [28](#page-29-1).

**OBS!** Om du vill aktivera eller inaktivera pekplattan trycker du på tangenten  $\geq$  på tangentbordets rad för funktionstangenter.

## <span id="page-29-1"></span><span id="page-29-0"></span>**Pekfunktioner**

#### **Bläddra**

Bläddra igenom innehåll. Bläddringsfunktionen omfattar:

**Traditionell bläddring** – Bläddra upp och ned eller till höger och vänster.

Så här bläddrar du uppåt och nedåt:

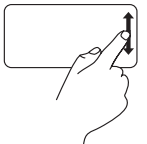

Flytta ett finger uppåt eller nedåt i den vertikala bläddringszonen (längst ut till höger på pekplattan).

Så här bläddrar du åt höger och vänster:

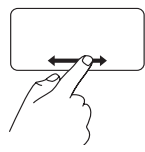

Flytta ett finger åt höger eller vänster i den horisontella bläddringszonen (längst ned på pekplattan).

**Cirkulär bläddring** – Bläddra upp och ned eller till höger och vänster.

Så här bläddrar du uppåt och nedåt:

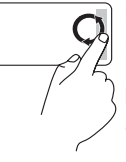

Flytta ett finger medsols i en cirkelrörelse i den vertikala bläddringszonen (längst till höger på pekplattan) för att bläddra upp eller i en cirkelrörelse motsols för att bläddra ned.

Så här bläddrar du åt höger och vänster:

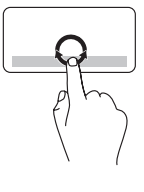

Flytta ett finger i den horisontella bläddringszonen (längst ned på pekplattan), i en cirkelrörelse medsols för att bläddra åt höger eller i en cirkelrörelse motsols för att bläddra åt vänster.

#### **Zooma**

Öka eller minska förstoringen av skärminnehållet. Zoomfunktionen omfattar:

**Pekzoom** – Zooma in eller ut med hjälp av ditt finger.

Så här zoomar du in:

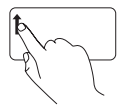

Flytta ett finger uppåt i zoomzonen (längst ut till vänster på pekplattan).

Så här zoomar du ut:

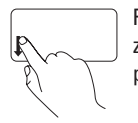

Flytta ett finger nedåt i zoomzonen (längst ut till vänster på pekplattan).

## <span id="page-31-1"></span><span id="page-31-0"></span>**Multimedietangenter**

Multimedietangenterna finns på tangentbordets rad med funktionstangenter.

Tryck på önskad multimedietangent om du vill använda multimediekontrollerna. Du kan konfigurera multimedietangenterna med **systeminställningsprogrammet (BIOS)** eller **Windows Mobilitetscenter**.

#### **Systeminställningsprogrammet (BIOS)**

- **1.** Tryck på <F2> under POST (Power On Self Test) för att öppna systeminställningsprogrammet (BIOS).
- **2.** Vid **Function Key Behavior** (**Funktionstangenternas beteende**) väljer du **Multimedia Key First** (**Multimedietangent först**) eller **Function Key First** (**Funktionstangent först**).

**Multimedia Key First** – Detta är standardinställningen. Tryck på en multimedietangent om du vill utföra multimedieåtgärden som är kopplad till den. Om du vill använda tangenten som funktionstangent trycker du på <Fn> + funktionstangenten.

**Function Key First** – Tryck på en funktionstangent om du vill utföra motsvarande funktion. Om du vill använda tangenten som multimedietangent trycker du på <Fn> + funktionstangenten.

*<b>ZA OBS!* Alternativet Multimedia Key First fungerar endast i operativsystemet.

#### **Windows Mobilitetscenter**

- **1.** Tryck på tangenterna <(**2)**><X> om du vill öppna Windows Mobilitetscenter.
- **2.** Vid **Function Key Row (Raden funktionstangenter)** väljer du **Function Key (Funktionstangent)** eller **Multimedia Key (Multimedietangent)**.

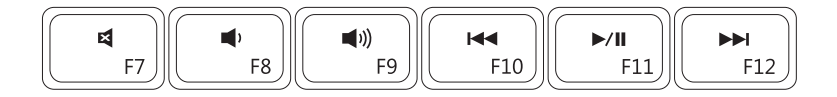

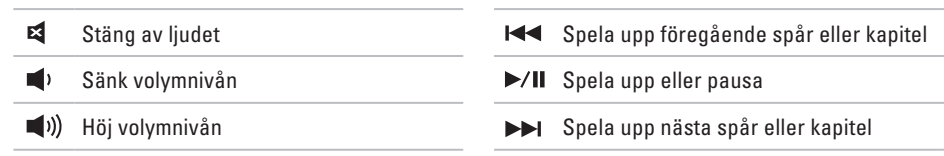

## <span id="page-33-0"></span>**Använda den optiska enheten**

<span id="page-33-1"></span>**VIKTIGT! Tryck inte ner den optiska enhetens släde när du öppnar eller stänger den. Håll luckan stängd när du inte använder enheten.** 

**VIKTIGT! Flytta inte på datorn när du spelar upp eller bränner en skiva.** 

Den här optiska enheten spelar upp eller bränner CD och DVD. Kontrollera att sidan med tryck eller skrift är vänd uppåt när du lägger skivor i enheten.

Så här lägger du en skiva i den optiska enheten:

- **1.** Tryck på den optiska enhetens utmatningsknapp.
- **2.** Dra ut den optiska enhetens släde.
- **3.** Lägg skivan med etiketten uppåt mitt i facket och fäst den på centrumtappen.
- **4.** Tryck försiktigt in släden i den optiska enheten.

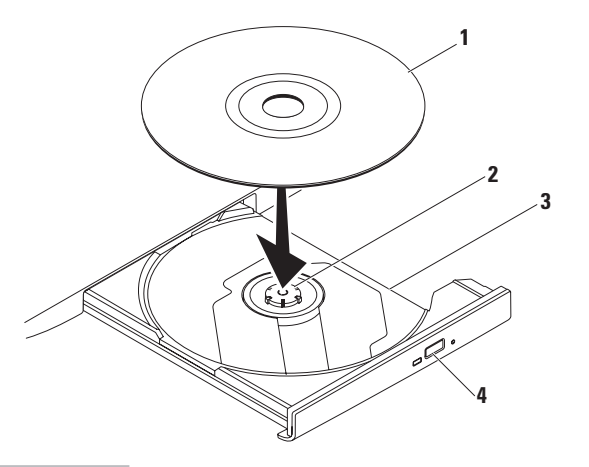

- skiva
- centrumtapp
- släde
- utmatningsknapp

## <span id="page-35-0"></span>**Bildskärm**

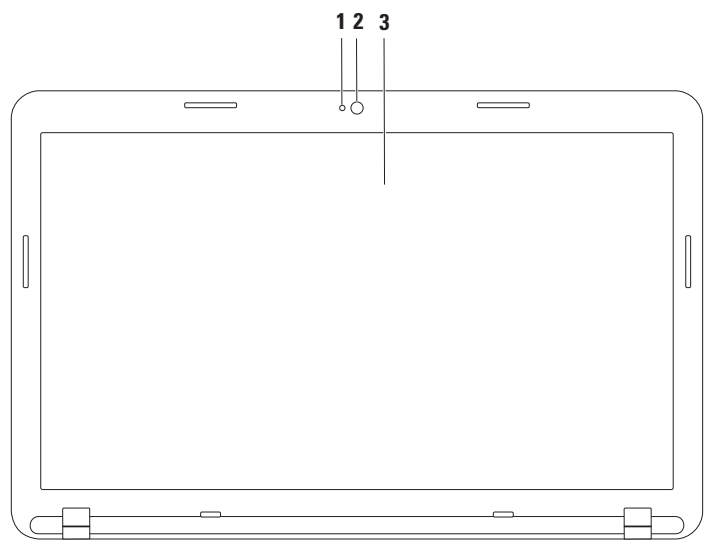
- **1 Kamerans aktivitetslampa** Visar om kameran är på eller av.
- **2 Kamera** Inbyggd kamera för videoinspelning, videokonferenser och chatt.
- **3 Bildskärm**  Vilken bildskärm som medföljer beror på de val du gjorde när du köpte datorn. Mer information om bildskärmar finns i *Dells teknikhandbok* på **support.dell.com/manuals** eller på följande plats:

*Windows*<sup>®</sup> 7: Start  $\bigcirc$  → Alla program → Dell Help Documentation (hjälpdokumentation från **Dell)**

Windows Vista®: Start  $\bigoplus$  → Hiälp och support→ Dell EDocs

# **Ta ur och byta ut batteriet**

**VARNING! Innan du utför någon av åtgärderna i det här avsnittet ska du läsa igenom och följa säkerhetsinstruktionerna som medföljde datorn.**

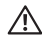

**VARNING! Om du använder ett inkompatibelt batteri kan risken för brand eller explosion öka. I den här datorn ska bara batterier från Dell användas. Använd inte batterier som använts i andra datorer.**

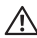

**VARNING! Innan du tar ut batteriet ur datorn måste du stänga av datorn och koppla loss alla externa kablar (även till nätadaptern).**

Så här tar du ut batteriet:

- **1.** Stäng av datorn och vänd på den.
- **2.** Skjut batteriets låshake och frigöringsknapp till olåst läge.
- **3.** Skjut och lyft ut batteriet ur facket.

Så här sätter du tillbaka batteriet:

- **1.** Rikta in flikarna på batteriet med skårorna i batterifacket.
- **2.** Skjut in batteriet i batterifacket tills det klickar fast på plats.
- **3.** Skjut batteriets låshake till låst läge.

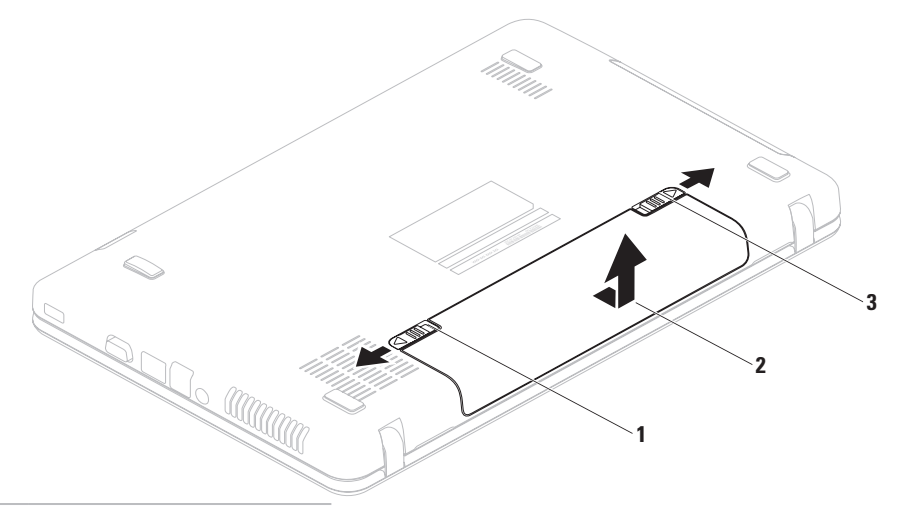

- batteriets låshake
- batteri
- batteriets frigöringsknapp

# **Programfunktioner**

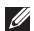

**OBS!** Mer information om de funktioner som beskrivs i det här avsnittet finns i *Dells teknikhandbok* på **support.dell.com/manuals** eller på följande plats:

*Windows® 7*: Start  $\bigoplus$  → Alla program → Dell Help Documentation (hjälpdokumentation från **Dell)**

Windows Vista®: Start  $\bigoplus$  → Hjälp och support → Dell EDocs

#### **Produktivitet och kommunikation**

Du kan använda datorn för att skapa presentationer, broschyrer, gratulationskort, flygblad och kalkylblad. Du kan också redigera och visa digitala foton och bilder. Kontrollera i specifikationen på inköpskvittot vilka program som är installerade på datorn.

När du har anslutit datorn till Internet kan du besöka webbsidor, skapa ett e-postkonto, överföra och hämta filer med mera.

#### **Underhållning och multimedia**

Du kan använda datorn för att se på film, spela spel, lyssna på musik och på radiostationer på Internet.

Du kan hämta eller kopiera bilder och videofiler från bärbara enheter som digitalkameror och mobiltelefoner. Med hjälp av ytterligare programvara (tillval) kan du ordna och skapa musik- och filmfiler som kan spelas in på en skiva, sparas på bärbara enheter, till exempel en MP3-spelare, eller spelas upp och visas direkt på en ansluten TV eller projektor.

### **Dell DataSafe Online Backup**

- **OBS!** Dell DataSafe Online Backup är kanske inte tillgängligt i alla regioner.
- **OBS!** För snabbare överföring och hämtning rekommenderas att du har en  $\mathscr{M}$ bredbandsanslutning.

Dell DataSafe Online är en tjänst för automatisk säkerhetskopiering och återställning som hjälper till att skydda dina data och andra viktiga filer vid oförutsägbara händelser, till exempel stöld, brand eller naturkatastrofer. Du har åtkomst till tjänsten på din dator via ett lösenordsskyddat konto.

Mer information finns på **delldatasafe.com**.

Så här schemalägger du säkerhetskopieringen:

- **1.** Dubbelklicka på ikonen för Dell DataSafe Online i aktivitetsfältet.
- **2.** Följ anvisningarna som visas på skärmen.

# **Dell Dock**

Dell Dock är en grupp ikoner som ger enkel tillgång till program, filer och mappar som du använder ofta. Du kan anpassa Dock genom att:

- • Lägga till eller ta bort ikoner
- • Gruppera relaterade ikoner i kategorier
- • Ändra färg och plats på Dell Dock
- • Ändra ikonernas beteende

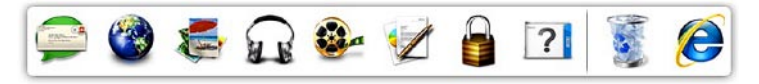

### **Lägga till en kategori**

- **1.** Högerklicka på Dell Dock och klicka på **Add** → **Category** (**Lägg till kategori**). Fönstret **Add/Edit Category** (**Lägg till/ redigera kategori**) visas.
- **2.** Ange en titel för kategorin i fältet **Title** (**Titel**).
- **3.** Välj en ikon för kategorin i rutan **Select an image** (**Välj en bild**).
- **4.** Klicka på **Save** (**Spara**).

### **Lägga till en ikon**

Dra och släpp ikonen i Dell Dock eller i en kategori.

### **Ta bort en kategori eller ikon**

- **1.** Högerklicka på kategorin eller ikonen på Dell Dock och klicka sedan på **Delete shortcut** (**Ta bort genväg**) eller **Delete category** (**Ta bort kategori**).
- **2.** Följ anvisningarna på skärmen.

### **Anpassa Dock**

- **1.** Högerklicka på Dell Dock och klicka sedan på **Advanced Setting...** (**Avancerad inställning**).
- **2.** Välj önskade alternativ för hur du vill anpassa Dell Dock.

# <span id="page-42-0"></span>**Problemlösning**

Här hittar du information om vad du ska göra om något fel på datorn skulle inträffa. Om du inte kan lösa problemet med hjälp av anvisningarna här, går du till "Använda supportverktyg" på sidan [47](#page-48-0) eller till "Kontakta Dell" på sidan [70.](#page-71-0)

# **Pipkoder**

Datorn kan avge ett antal signaler (pip) under starten om fel eller problem uppstår. Ljudsignalerna, som kallas pipkoder, indikerar ett problem. Om det inträffar skriver du ned pipkoden och kontaktar Dell (se "Kontakta Dell" på sidan [70\)](#page-71-0).

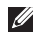

*C* OBS! Om du behöver byta ut delar finns information i Servicehandboken på **support.dell.com/manuals**.

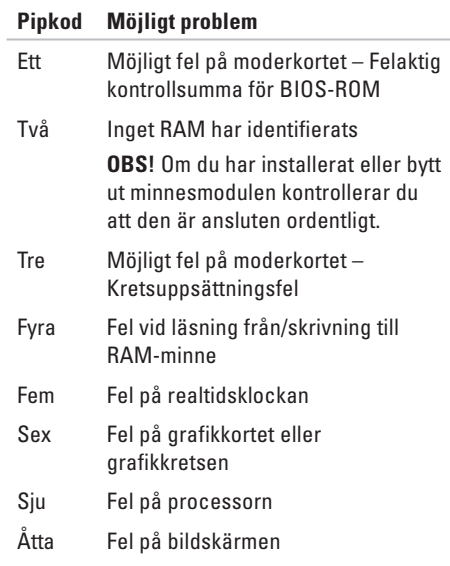

# **Problem med nätverk**

### **Trådlösa anslutningar**

#### **Om den trådlösa nätverksanslutningen försvinner** –

Den trådlösa routern är offline eller så har den trådlösa anslutningen inaktiverats på datorn.

- • Kontrollera att routern är påslagen och ansluten till datakällan (kabelmodem eller nätverkshubb).
- • Kontrollera att trådlös anslutning är aktiverad (se "Aktivera eller inaktivera trådlös anslutning" på sidan [12](#page-13-0)).
- • Återupprätta anslutningen till den trådlösa routern (se "Konfigurera en trådlös anslutning" på sidan [15](#page-16-0)).
- • Störningar kan göra att den trådlösa kommunikationen inte fungerar eller fungerar sämre än vanligt. Prova att flytta datorn närmare nätverksroutern.

### **Fasta anslutningar**

**Om den fasta anslutningen bryts** – Kabeln är lös eller skadad.

Kontrollera att kontakten sitter i ordentligt och inte är skadad.

# **Problem med strömförsörjningen**

**Om strömindikatorn är släckt** – Datorn är antingen avstängd, i viloläge eller får ingen ström.

- • Tryck på strömknappen. Datorn återgår till vanlig användning om den är avstängd eller i viloläge.
- • Sätt i nätadapterkabeln igen i nätkontakten på datorn och i eluttaget.
- • Om datorn är ansluten till en förgreningsdosa kontrollerar du att förgreningsdosan är ansluten till ett eluttag och att den inte är avstängd.
- • Ta tillfälligt bort alla eventuella strömskydd, förgreningsdosor och förlängningssladdar och testa om datorn startar.
- • Kontrollera att eluttaget fungerar genom att ansluta något annat till det, exempelvis en lampa.

• Kontrollera sladdarna till nätadaptern. Om det finns en lampa på nätadaptern, kontrollerar du att den lyser.

#### **Om strömindikatorn lyser vitt och datorn inte svarar** – Skärmen kanske inte svarar.

- • Tryck på strömknappen tills datorn stängs av och slå sedan på den igen.
- • Kontakta Dell om problemet kvarstår (se "Kontakta Dell" på sidan [70\)](#page-71-0).

#### **Om strömindikatorn blinkar vitt** – Datorn är i viloläge eller så svarar bildskärmen kanske inte.

- • Tryck på en tangent på tangentbordet, rör muspekaren med pekplattan eller en ansluten mus eller tryck på strömknappen för att återgå till normalt läge.
- • Om bildskärmen inte svarar trycker du in strömknappen tills datorn stängs av och startar den sedan igen.
- • Kontakta Dell om problemet kvarstår (se "Kontakta Dell" på sidan [70\)](#page-71-0).

#### **Problemlösning**

#### **Om du drabbas av störningar som gör att datorn inte tar emot signaler** – En oönskad signal skapar störningar genom att avbryta eller blockera andra signaler. Några möjliga störningskällor är:

- • Förlängningssladdar för el, tangentbord och mus.
- • För många enheter anslutna till samma grenuttag.
- • Flera förgreningsdosor anslutna till samma eluttag.

# **Problem med minne**

#### **Om du får ett meddelande om otillräckligt minne** –

- • Spara och stäng alla öppna filer och avsluta alla öppna program som du inte använder för att se om detta löser problemet.
- • I dokumentationen för programvaran finns minimikraven för minne angivet.
- • Sätt tillbaka minnesmodulerna (instruktioner finns i Servicehandbok på **support.dell.com/manuals**).
- • Om problemet kvarstår kontaktar du Dell (se "Kontakta Dell" på sidan [70\)](#page-71-0).

#### **Om andra problem med minnet uppstår** –

- • Kör verktyget Dell Diagnostics (se "Dell Diagnostics" på sidan [51](#page-52-0)).
- • Kontakta Dell om problemet kvarstår (se "Kontakta Dell" på sidan [70\)](#page-71-0).

# <span id="page-46-0"></span>**Problem med att datorn eller programvara hänger sig**

**Om datorn inte startar** – Kontrollera att nätadapterkabeln är ordentligt ansluten till datorn och till eluttaget.

**Om ett program slutar svara** – Avsluta programmet:

- **1.** Tryck ner <Ctrl><Skift><Esc> samtidigt.
- **2.** Klicka på **Program**.
- **3.** Klicka på det program som inte längre svarar.
- **4.** Klicka på **Avsluta aktivitet**.

**Om ett program ofta slutar att fungera** – Läs i dokumentationen till programmet. Avinstallera och installera om programmet om det behövs.

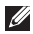

*<b>OBS!* Det finns ofta installationsanvisningar på en CD/DVD-skiva eller i dokumentationen till ett program.

**Om programmet är avsett för en tidigare version av Microsoft® Windows®** –

Kör **guiden för programkompatibilitet**. Guiden **Programkompatibilitet** konfigurerar program så att de körs i en miljö som liknar tidigare operativsystem.

Windows® 7

- **1.** Klicka på **Start** → **Kontrollpanelen**→ **Program**→ **Kör program som har skapats för tidigare versioner av Windows**.
- **2.** Klicka på **Nästa** när välkomstsidan visas.
- **3.** Följ anvisningarna på skärmen.

#### Windows Vista®

- **1.** Klicka på **Start** → **Kontrollpanelen**→ **Program**→ **Använd ett äldre program i den här versionen av Windows**.
- **2.** Klicka på **Nästa** när välkomstsidan visas.
- **3.** Följ anvisningarna på skärmen.

#### **Problemlösning**

**Om datorn slutar svara eller om skärmen blir blå** –

#### **VIKTIGT! Du kan förlora data om du inte kan stänga av datorn på det vanliga sättet via operativsystemet.**

Om datorn varken svarar på tangenter som trycks ned eller på att musen rörs, håller du strömknappen intryckt tills datorn stängs av. Starta sedan om datorn.

#### **Om du har andra problem med programvara** –

- • Säkerhetskopiera dina filer omedelbart.
- • Använd ett antivirusprogram för att kontrollera att det inte finns virus på hårddisken eller CD-skivorna.
- • Spara och stäng alla öppna filer och program och stäng av datorn via **Start D**-menyn.
- • Kontrollera dokumentationen till programvaran eller kontakta tillverkaren av programvaran om du behöver mer information:
- Kontrollera att programmet är kompatibelt med det operativsystem som är installerat på datorn.
- Kontrollera att datorn uppfyller de minimikrav för maskinvara som krävs för att köra programmet. Se dokumentationen för programvaran för mer information.
- Kontrollera att programmet är rätt installerat och konfigurerat.
- Kontrollera att drivrutinerna inte står i konflikt med programmet.
- Avinstallera och installera om programmet om det behövs.

# <span id="page-48-0"></span>**Använda supportverktyg**

# **Dells supportcenter**

**Dells supportcenter** är ett lättanvänt program som ger information om datorn, anpassad service och supportresurser.

Starta programmet genom att klicka på ikonen

i aktivitetsfältet.

På startsidan för **Dells supportcenter** visas datorns modellnummer, dess servicenummer, expresskod och servicekontaktinformation.

Startsidan innehåller länkar till:

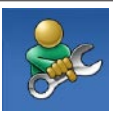

**Självhjälp** (felsökning, säkerhet, systemprestanda, nätverk/ Internet, säkerhetskopiering/ återställning och Windows operativsystem)

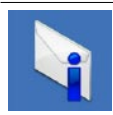

**Varningar** (tekniska supportvarningar som gäller datorn)

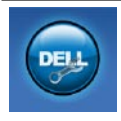

**Hjälp från Dell** (teknisk support med DellConnect™, kundtjänst, utbildning och självstudier, detaljerade anvisningar med Solution Station™ och onlinegenomsökning med PC CheckUp)

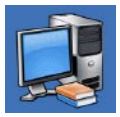

**Om datorn** (systemdokumentation, garantiinformation, systeminformation, uppgraderingar och tillbehör)

Mer information om **Dells supportcenter** och de supportverktyg som finns tillgängliga får du om du klickar på fliken **Services (tjänster)** på **support.dell.com**.

# **My Dell Downloads**

**OBS!** My Dell Downloads är kanske inte tillgängligt i alla regioner.

För vissa förinstallerade program på din nya dator medföljer ingen säkerhetskopia på CD eller DVD. Sådan programvara finns tillgänglig på My Dell Downloads. Från den här webbplatsen kan du hämta tillgänglig programvara för ominstallation eller skapa dina egna säkerhetskopieringsmedia.

Så här registrerar du dig och använder My Dell Downloads:

- **1.** Gå till **downloadstore.dell.com/media**.
- **2.** Följ anvisningarna på skärmen för att registrera dig och hämta programmet.
- **3.** Installera om programmet eller skapa en säkerhetskopia för framtida bruk.

# **Systemmeddelanden**

Om datorn råkar ut för ett problem visas ofta ett meddelande med information som kan hjälpa dig att åtgärda problemet.

*OBS!* Om meddelandet som visas inte finns med bland följande exempel kan du läsa i dokumentationen för antingen operativsystemet eller för det program som kördes när meddelandet visades. Du kan också titta i *Dells teknikhandbok* på hårddisken eller på **support.dell.com/manuals** eller kontakta Dell (se "Kontakta Dell" på sidan [70](#page-71-0)).

**Alert! Previous attempts at booting this system have failed at checkpoint [nnnn]. For help in resolving this problem, please note this checkpoint and contact Dell Technical Support** (**Tidigare försök att starta systemet misslyckades vid kontrollpunkt [nnnn]. Skriv ned kontrollpunkten och kontakta Dells tekniska support om du vill ha hjälp**) – Datorn har inte gått att starta tre gånger i följd på grund av samma fel. Kontakta Dell (se "Kontakta Dell" på sidan [70\)](#page-71-0).

#### **CMOS checksum error** (**CMOS-**

**kontrollsummefel**) – Möjligt fel på moderkortet eller för låg RTC-batterinivå. Byt ut batteriet (läs mer i *Servicehandboken* på

**support.dell.com/manuals)** eller kontakta Dell (se "Kontakta Dell" på sidan [70](#page-71-0)).

**Hard-disk drive failure** (**Hårddiskfel**) – Möjligt fel på hårddisken under POST. Kontakta Dell (se "Kontakta Dell" på sidan [70\)](#page-71-0).

**Hard-disk drive read failure** (**Fel vid läsning från hårddisk**) – Möjligt fel på hårddisken vid HDD-starttest. Kontakta Dell (se "Kontakta Dell" på sidan [70\)](#page-71-0).

**Keyboard failure** (**Fel på tangentbord**) – Fel på tangentbordet eller en kabel sitter löst. Byt ut tangentbordet (se Servicehandboken på **support.dell.com/manuals)**.

**No boot device available** (**Ingen tillgänglig startenhet**) – Ingen startbar partition på hårddisken, hårddiskkabeln är lös eller så saknas en startbar enhet.

- • Om hårddisken är konfigurerad som startenhet kontrollerar du att kablarna är ordentligt anslutna och att enheten är korrekt installerad och partitionerad som startenhet.
- • Öppna systeminställningar och kontrollera att startsekvensinformationen är korrekt (se *Dells teknikhandbok* på hårddisken eller på **support.dell.com/manuals**).

#### **No timer tick interrupt** (**Ingen signal från timer**) –

En krets på moderkortet kanske inte fungerar eller det kan vara fel på moderkortet. Kontakta Dell (se "Kontakta Dell" på sidan [70](#page-71-0)).

#### **USB over current error** (**Fel på USB-**

**överströmstyrka**) – Koppla från USB-enheten. USBenheten behöver mer ström för att kunna fungera. Anslut enheten till en extern strömkälla, eller anslut båda kablarna om enheten har två kablar.

**CAUTION - Hard Drive SELF MONITORING SYSTEM has reported that a parameter has exceeded its normal operating range. Dell recommends that you back up your data regularly. A parameter out of range may or may not indicate a potential hard drive problem** (**Hårddiskens självövervakningssystem rapporterade att en parameter har överskridit det normala driftintervallet. Dell rekommenderar att du säkerhetskopierar dina data regelbundet. En parameter som hamnat utanför det normala intervallet kan påvisa att det är problem med hårddisken**) – S.M.A.R.T-fel, eventuellt fel på hårddisken. Kontakta Dell om du behöver hjälp (se "Kontakta Dell" på sidan [70\)](#page-71-0).

# **Felsökaren för maskinvara**

Om en enhet antingen inte upptäcks av operativsystemet eller identifieras men är felaktigt konfigurerad, kan du använda **Felsökaren för maskinvara** för att lösa problemet.

Så här startar du Felsökaren för maskinvara:

- **1.** Klicka på Start <sup>●</sup>→ Hjälp och support.
- **2.** Skriv felsökare för maskinvara i sökfältet och tryck på <Retur> för att starta sökningen.
- **3.** I sökresultaten väljer du det alternativ som bäst beskriver problemet och följer sedan felsökningsinstruktionerna.

# <span id="page-52-0"></span>**Dell Diagnostics**

Om du har problem med datorn utför du kontrollerna i "Problem med att datorn eller programvara hänger sig" på sidan [45](#page-46-0) och kör Dell Diagnostics innan du kontaktar Dell för att få hjälp.

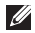

- **OBS!** Dell Diagnostics fungerar endast på Dell-datorer.
- 

*Z* **OBS!** Skivan *Drivers and Utilities* medföljer eventuellt inte alla datorer.

Kontrollera att enheten som du vill testa visas i systeminställningsprogrammet och är aktiv. Tryck på <F2> under POST (Power On Self Test) för att öppna systeminställningsprogrammet (BIOS).

Starta Dell Diagnostics från hårddisken eller från skivan Drivers and Utilities.

#### **Starta Dell Diagnostics från hårddisken**

Dell Diagnostics finns på en dold diagnostikpartition på hårddisken.

- *<b>OBS!* Om ingen bild visas på datorns bildskärm kontaktar du Dell (se "Kontakta Dell" på sidan [70\)](#page-71-0).
- **1.** Kontrollera att datorn är ansluten till ett eluttag som du vet fungerar ordentligt.
- **2.** Starta (eller starta om) datorn.
- **3.** När DELL™-logotypen visas trycker du omedelbart på <F12>. Välj **Diagnostics** på startmenyn och tryck på <Retur>. Då kanske PSA (Pre-Boot System Assessment) anropas på datorn.
- **OBS!** Om du väntar för länge och <u>U</u> operativsystemets logotyp visas fortsätter du att vänta tills Microsoft® Windows® har startats. Stäng sedan av datorn och försök igen.

#### **Använda supportverktyg**

*<u>DBS!</u>* On du får ett meddelande om att ingen partition för diagnostikverktyget hittades kör du Dell Diagnostics från skivan Drivers and Utilities.

Om PSA anropas:

- a. PSA börjar köra testerna.
- b. Om PSA slutförs visas följande meddelande: "No problems have been found with this system so far. Do you want to run the remaining memory tests? This will take about 30 minutes or more. Do you want to continue? (Recommended)." (Ännu har inga problem hittats i systemet. Vill du köra de återstående minnestesterna? Det tar 30 minuter eller mer. Vill du fortsätta? (Rekommenderas)).
- c. Om du har problem med minnet trycker du <y>, annars trycker du på <n>.
- d. Följande meddelande visas: "Booting Dell Diagnostic Utility Partition. Press any key to continue." (Startar Dell Diagnostic-verktyget. Tryck på valfri tangent för att fortsätta.)
- e. Tryck på valfri tangent för att öppna fönstret **Choose An Option** (**Välj ett alternativ**).

Om PSA inte anropas:

Tryck på valfri tangent för att starta Dell Diagnostics från diagnostikverktygets partition på hårddisken och öppna fönstret **Choose An Option** (**Välj ett alternativ**).

**4.** Välj det test du vill köra.

**5.** Om du stöter på ett problem under ett test visas ett meddelande med en felkod och en beskrivning av problemet. Anteckna felkoden och problembeskrivningen och kontakta Dell (se "Kontakta Dell" på sidan [70](#page-71-0)).

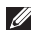

*<b>OBS!* Servicenumret för datorn visas högst upp på alla testskärmar. Servicenumret hjälper dig identifiera datorn när du kontaktar Dell.

- **6.** När testerna är slutförda stänger du testfönstret och går tillbaka till fönstret **Choose An Option** (**Välj ett alternativ**).
- **7.** Om du vill avsluta Dell Diagnostics och starta om datorn klickar du på **Exit** (**Avsluta**).

### **Starta Dell Diagnostics från skivan Drivers and Utilities**

- *<u>Z</u>* **OBS!** Skivan *Drivers and Utilities* medföljer eventuellt inte alla datorer.
- **1.** Sätt i skivan Drivers and Utilities.
- **2.** Stäng av och starta om datorn. När DELL™-logotypen visas trycker du omedelbart på <F12>.
- *<b>OBS!* Om du väntar för länge och operativsystemets logotyp visas fortsätter du att vänta tills Microsoft® Windows® har startats. Stäng sedan av datorn och försök igen.
- *<b>OBS!* Följande steg ändrar endast startsekvensen tillfälligt. Nästa gång startas datorn enligt vad som har angetts för enheterna i systeminställningsprogrammet.

**Använda supportverktyg**

- **3.** När listan med startenheter visas markerar du **CD/DVD/CD-RW** och trycker på <Retur>.
- **4.** Välj **Boot from CD-ROM** (**Starta från CD**skiva) på menyn och tryck på <Retur>.
- **5.** Tryck 1 för att öppna CD-menyn och sedan på <Retur> för att fortsätta.
- **6.** Välj **Run the 32 Bit Dell Diagnostics**(**Kör 32-bitars Dell Diagnostics**) i den numrerade listan. Om det finns flera versioner väljer du den som gäller din dator.
- **7.** Välj det test du vill köra.
- **8.** Om du stöter på ett problem under ett test visas ett meddelande med en felkod och en beskrivning av problemet. Anteckna felkoden och problembeskrivningen och kontakta Dell (se "Kontakta Dell" på sidan [70](#page-71-0)).
- *<b>OBS!* Servicenumret för datorn visas högst upp på alla testskärmar. Servicenumret hjälper dig identifiera datorn när du kontaktar Dell.
- **9.** När testerna är slutförda stänger du testfönstret och går tillbaka till fönstret **Choose An Option** (**Välj ett alternativ**).
- **10.** Om du vill avsluta Dell Diagnostics och starta om datorn klickar du på **Exit** (**Avsluta**).
- **11.** Ta ut skivan Drivers and Utilities.

# **Återställa operativsystemet**

Du kan återställa operativsystemet på datorn med någon av följande metoder:

**VIKTIGT! Med Dell Factory Image Restore eller skivan Operating System tas alla filer bort permanent från datorn. Säkerhetskopiera dina datafiler innan du genomför denna åtgärd om du har möjlighet.**

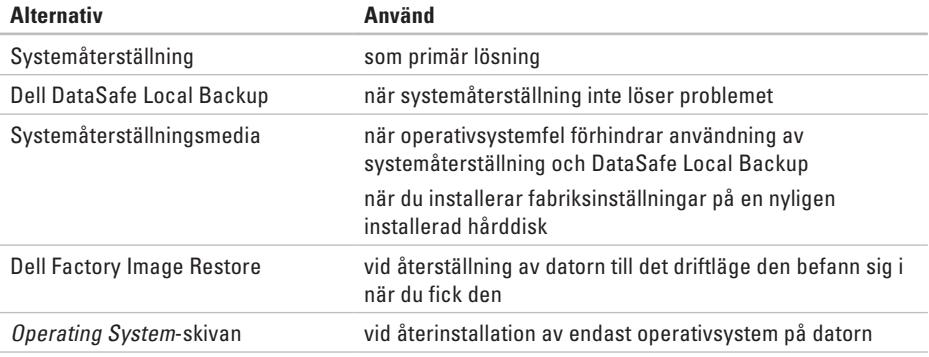

**OBS!** Skivan Operating System medföljer eventuellt inte alla datorer.  $\mathscr N$ 

# **Systemåterställning**

I operativsystemet Windows finns ett systemåterställningsalternativ som du kan använda om du vill återställa datorn till ett tidigare drifttillstånd (utan att påverka datafiler), om ändringar av maskinvara, programvara eller andra systeminställningar har orsakat ett oönskat drifttillstånd. Alla ändringar som systemåterställningen gör med datorn kan ångras.

**VIKTIGT! Säkerhetskopiera dina datafiler regelbundet. Systemåterställning övervakar inte datafiler och kan inte återställa dem.**

### **Starta systemåterställning**

**1.** Klicka på **Start** .

- **2.** I rutan Sök skriver du Systemåterställning och trycker på <Retur>.
- **OBS!** Fönstret **Kontroll av användarkonto** kanske visas. Om du är administratör för datorn klickar du på **Fortsätt**. I annat fall kontaktar du administratören för att kunna fortsätta.
- **3.** Klicka på **Nästa** och följ anvisningarna på skärmen.

Om problemet inte åtgärdas med systemåterställningen kan du ångra den senaste systemåterställningen.

### **Ångra den senaste systemåterställningen**

- *<b>ZA OBS!* Innan du ångrar den senaste systemåterställningen bör du spara och stänga alla öppna filer och avsluta alla program. Du ska varken ändra, öppna eller radera filer eller program förrän systemåterställningen är klar.
- **1.** Klicka på **Start** .
- **2.** I rutan Sök skriver du Systemåterställning och trycker på <Retur>.
- **3.** Klicka på **Ångra den senaste återställningen**  och klicka på **Nästa**.

# <span id="page-58-0"></span>**Dell DataSafe Local Backup**

- **VIKTIGT! Med Dell DataSafe Local Backup kan du ta bort alla program eller drivrutiner som installerats sedan du mottog datorn. Utför en säkerhetskopiering av program som du behöver installera på din dator innan du använder Dell DataSafe Local Backup. Använd Dell DataSafe Local Backup endast om en systemåterställning av operativsystemet inte löser problemet.**
- **VIKTIGT! Fastän DataSafe Local Backup har utformats för att bevara datafiler på datorn rekommenderar vi att du säkerhetskopierar dina datafiler innan du använder DataSafe Local Backup.**
	-
- *<b>OBS!* Dell DataSafe Local Backup är kanske inte tillgängligt i alla regioner.

*C* OBS! Om Dell DataSafe Local Backup inte finns på din dator kan du återställa systemet med Dell Factory Image Restore (se "Dell Factory Image Restore" på sidan [61\)](#page-62-0).

Du kan använda Dell DataSafe Local Backup för att återställa hårddisken till det läge den var i när du köpte datorn, utan att några datafiler tas bort.

Med Dell DataSafe Local Backup kan du:

- • Säkerhetskopiera och återställa datorn till ett tidigare drifttillstånd
- • Skapa systemåterställningsmedia

### **Dell DataSafe Local Backup Basic**

Gör så här om du vill återställa fabriksinställningar och bevara datafiler:

- **1.** Stäng av datorn.
- **2.** Koppla bort alla enheter (USB-enheter, skrivare och så vidare) som är anslutna till datorn och ta bort all eventuell intern maskinvara som nyligen har installerats.
- **OBS!** Koppla inte bort nätadaptern.

**3.** Starta datorn.

- **4.** När Dell™-logotypen visas trycker du på <F8> flera gånger för att öppna fönstret **Advanced Boot Options** (**Avancerade startalternativ**).
- *OBS!* Om du väntar för länge och operativsystemets logotyp visas fortsätter du att vänta tills Microsoft® Windows® har startats. Stäng sedan av datorn och försök igen.

#### **5.** Välj **Reparera datorn**.

- **6.** Välj **Dell DataSafe Restore and Emergency Backup** (**Dell DataSafe-återställning och akut säkerhetskopiering**) från menyn **System Recovery Options** (**Systemåterställningsalternativ**) och följ anvisningarna på skärmen.
- $\mathscr{U}$
- **OBS!** Återställningsprocessen kan ta en timme eller mer beroende på hur mycket data som ska återställas.
- *<b>OBS!* Mer information finns i artikel 353560 i kunskapsbasen på **support.dell.com**.

### **Uppgradera till Dell DataSafe Local Backup Professional**

*<sup>2</sup>* **OBS!** Dell DataSafe Local Backup Professional kan vara installerat på datorn om du beställde programmet vid inköpstillfället.

Dell DataSafe Local Backup Professional innehåller ytterligare funktioner med vilka du kan:

- • Säkerhetskopiera och återställa datorn utifrån filtyperna
- • Säkerhetskopiera filer till en lokal **lagringsplats**
- • Schemalägga automatisk säkerhetskopiering

Gör så här om du vill uppgradera till Dell DataSafe Local Backup Professional:

- **1.** Dubbelklicka på ikonen Dell DataSafe Local Backup i aktivitetsfältet.
- **2.** Klicka på **Upgrade Now!** (**Uppgradera nu**).
- **3.** Slutför uppgraderingen genom att följa anvisningarna på skärmen.

# **Systemåterställningsmedia**

**VIKTIGT! Systemåterställningsmedia har utformats för att bevara datafiler på datorn, men vi rekommenderar att du säkerhetskopierar dina datafiler innan du använder systemåterställningsmedia.**

Du kan använda systemåterställningsmedia, som skapats med Dell DataSafe Local Backup, för att återställa hårddisken till det läge den var i när du köpte datorn, utan att några datafiler tas bort.

Använd systemåterställningsmedia om:

- • Felet på operativsystemet förhindrar användningen av de återställningsalternativ som är installerade på datorn.
- • Felet på hårddisken förhindrar att data återställs.

Så här återställer du datorns fabriksinställningar med hjälp av systemåterställningsmedia:

- **1.** Sätt i systemåterställningsskivan eller USBminnet och starta om datorn.
- **2.** När DELL™-logotypen visas trycker du omedelbart på <F12>.
- *DBS!* Om du väntar för länge och operativsystemets logotyp visas fortsätter du att vänta tills Microsoft® Windows® har startats. Stäng sedan av datorn och försök igen.
- **3.** Välj lämplig startenhet från listan och tryck på <Retur>.
- **4.** Slutför återställningsprocessen genom att följa anvisningarna på skärmen.

### <span id="page-62-0"></span>**Dell Factory Image Restore**

- **VIKTIGT! Dell Factory Image Restore tar permanent bort alla data på hårddisken tillsammans med alla program eller drivrutiner som har installerats sedan du köpte datorn. Om möjligt bör du säkerhetskopiera alla data innan du använder det här alternativet. Använd Dell Factory Image Restore endast om systemåterställning inte åtgärdar problemet med operativsystemet.**
- **OBS!** Dell Factory Image Restore är inte  $\mathscr{M}$ tillgängligt för alla länder och för alla datorer.
- **OBS!** Om Dell Factory Image Restore inte  $\mathscr{M}$ finns på din dator kan du använda Dell DataSafe Local Backup (se "Dell DataSafe Local Backup" på sidan [57](#page-58-0)) för att återställa operativsystemet.

Använd Dell Factory Image Restore som sista utväg att återställa operativsystemet. Det här alternativet återställer hårddisken till det

läge den var i när du köpte datorn. Eventuella program eller filer som lagts till sedan du tog emot datorn, även datafiler, tas permanent bort från hårddisken. Datafiler omfattar dokument, kalkylblad, e-postmeddelanden, digitala fotografier, musikfiler och så vidare. Säkerhetskopiera om möjligt alla data innan du använder Dell Factory Image Restore.

#### **Använda Dell Factory Image Restore**

**1.** Starta datorn.

- **2.** När Dell™-logotypen visas trycker du på <F8> flera gånger för att öppna fönstret **Advanced Boot Options** (**Avancerade startalternativ**).
- **OBS!** Om du väntar för länge och  $\mathscr{U}$ operativsystemets logotyp visas fortsätter du att vänta tills Microsoft® Windows® har startats. Starta sedan om datorn och försök igen.
- **3.** Välj **Reparera datorn**.

Fönstret **System Recovery Options** (**Systemåterställningsalternativ**) visas.

#### **Återställa operativsystemet**

- **4.** Välj en tangentbordslayout och klicka på **Next (Nästa)**.
- **5.** Om du vill få åtkomst till återställningsalternativen loggar du in som lokal användare. Om du vill öppna kommandotolken skriver du administrator (administratör) i fältet **User name** (**Användarnamn**) och klickar på **OK**.
- **6.** Klicka på **Dell Factory Image Restore**. Välkomstsidan för **Dell Factory Image Restore** visas.
- *<b>OBS!* Beroende på konfigurationen måste du kanske välja **Dell Factory Tools** och sedan **Dell Factory Image Restore**.
- **7.** Klicka på **Next** (**Nästa**). Skärmen **Confirm Data Deletion** (**Bekräfta borttagning av data**) visas.
- *<b>OBS!* Om du inte vill fortsätta med fabriksåterställningen klickar du på **Cancel** (**Avbryt**).

**8.** Klicka på kryssrutan för att bekräfta att du vill fortsätta att formatera om hårddisken och återställa systemprogramvaran till fabriksinställningar. Klicka sedan på **Next** (**Nästa**).

Återställningsprocessen påbörjas och kan ta fem minuter eller mer att slutföra. Ett meddelande visas när operativsystemet och fabriksinstallerade program har återställts till fabriksinställningar.

**9.** Klicka på **Finish** (**Slutför**) för att starta om datorn.

# **Få hjälp**

Om du får problem med datorn genomför du följande steg för att felsöka och diagnostisera problemet:

- **1.** Se "Lösa problem" på sidan [41](#page-42-0) för information och anvisningar om hur du åtgärdar problem på datorn.
- **2.** Mer felsökningsinformation finns i Dells teknikhandbok på hårddisken eller på **support.dell.com/manuals**.
- **3.** Se "Dell Diagnostics" på sidan [51](#page-52-0) för anvisningar om hur du kör Dell Diagnostics.
- **4.** Fyll i "Diagnostikchecklista" på sidan [69.](#page-70-0)
- **5.** Utnyttja Dells stora utbud av online-tjänster på webbplatsen för Dells support (**support.dell.com**) om du behöver hjälp med frågor som rör installation och felsökning. Se "Online-tjänster" på sidan [65](#page-66-0) för mer information om Dells online-support.
- **6.** Om ovanstående steg inte löser problemet går du till "Innan du ringer" på sidan [68](#page-69-0).
- **OBS!** Ring Dells support från en telefon  $\mathscr{M}$ vid eller i närheten av datorn, så att supportpersonalen lättare kan hjälpa dig med de åtgärder som krävs.
- **OBS!** Dells expresskodsystem kanske inte är tillgängligt i alla länder.

**Få hjälp**

Ange din expresskod när du blir uppmanad att göra detta, så kopplas du direkt till rätt supportpersonal. Om du inte har någon expresskod öppnar du mappen **Dell Accessories** (**Dell-tillbehör**), dubbelklickar på ikonen **Express Service Code** (**Expresskod**) och följer anvisningarna.

**OBS!** Vissa av tjänsterna är inte alltid tillgängliga utanför USA. Ring din lokala Dell-representant för mer information om tillgängliga tiänster.

# **Teknisk support och kundtjänst**

Dells supporttjänst kan hjälpa dig med frågor om Dell-maskinvara. Vår supportpersonal använder datorbaserade diagnostikmetoder för att snabbt kunna ge svar på dina frågor.

Innan du kontaktar Dells supporttjänst, går du till "Innan du ringer" på sidan [68](#page-69-0) och söker sedan upp kontaktinformationen för din region eller går till **support.dell.com**.

### **DellConnect**

DellConnect™ är ett enkelt online-verktyg som gör att en servicetekniker från Dell kan komma åt din dator via en bredbandsanslutning och diagnostisera och åtgärda problemet under ditt överinseende. Mer information finns på **www.dell.com/dellconnect**.

# <span id="page-66-0"></span>**Online-tjänster**

Du kan lära dig om Dells produkter och tjänster på följande webbplatser:

- • **www.dell.com**
- • **www.dell.com/ap** (endast Asien och Stillahavsområdet)
- • **www.dell.com/jp** (endast Japan)
- • **www.euro.dell.com** (endast Europa)
- • **www.dell.com/la** (länder i Latinamerika och de karibiska länderna)
- • **www.dell.ca** (endast Kanada)

Du kan komma åt Dell Support via följande webbplatser och e-postadresser:

#### **Dell Support-webbplatser**

- • **support.dell.com**
- • **support.jp.dell.com** (endast Japan)
- • **support.euro.dell.com** (endast Europa)

### **E-postadresser till Dell Support**

- • **mobile\_support@us.dell.com**
- • **support@us.dell.com**
- • **la-techsupport@dell.com** (endast Latinamerika och de karibiska länderna)
- • **apsupport@dell.com** (endast Asien och Stillahavsområdet)

#### **E-postadresser till Dells marknadsföring och försäljning**

- • **apmarketing@dell.com** (endast Asien och Stillahavsområdet)
- • **sales\_canada@dell.com** (endast Kanada)

### **FTP (anonymt filöverföringsprotokoll)**

• **ftp.dell.com**

Logga in som användare: anonymous och använd din e-postadress som lösenord.

**Få hjälp**

# **Automatisk orderuppföljningstjänst**

Om du vill kontrollera hur långt dina beställningar av Dell™-produkter har kommit kan du besöka **support.dell.com** eller ringa den automatiska orderuppföljningstjänsten. En inspelad röst frågar efter den information som behövs för att hitta och ge information om din order. Information om telefonnummer för din region finns under "Kontakta Dell" på sidan [70.](#page-71-0)

Om det uppstår problem med beställningen, som att det saknas delar, att du har fått fel delar eller att det finns felaktigheter på fakturan, kan du kontakta Dell för att få hjälp. Ha följesedeln eller fakturan till hands när du ringer. Information om telefonnummer för din region finns under "Kontakta Dell" på sidan [70](#page-71-0).

# **Produktinformation**

Om du behöver information om andra produkter från Dell eller om du vill beställa något går du till **www.dell.com**. Information om telefonnummer i din region eller om du vill tala med en försäljare finns i "Kontakta Dell" på sidan [70](#page-71-0).

### **Returnera produkter för garantireparation eller för att få pengarna tillbaka**

Förbered alla artiklar som ska returneras, för reparation eller för att få pengarna tillbaka, på följande sätt:

- *C* OBS! Innan du returnerar produkten till Dell ska du säkerhetskopiera eventuella data på hårddisken och på eventuella andra lagringsenheter i produkten. Ta bort all konfidentiell, skyddad och personlig information samt löstagbara medier, till exempel CD-skivor och minneskort. Dell ansvarar inte för din konfidentiella, skyddade och personliga information, förlorade eller förstörda data eller skadade eller förlorade löstagbara medier som skickas med din retur.
- **1.** Kontakta Dell för att få ett auktoriseringsnummer för returvaror och skriv numret tydligt och väl synligt på förpackningen. Information om telefonnummer för din region finns under "Kontakta Dell" på sidan [70](#page-71-0).
- **2.** Skicka med en kopia på fakturan och ett brev som beskriver varför artikeln returnerats.
- **3.** Inkludera en kopia av diagnostikchecklistan (se "Diagnostikchecklista" på sidan [69\)](#page-70-0), som anger vilka tester du kört och vilka felmeddelanden som visats i Dell Diagnostics (se "Dell Diagnostics" på sidan [51\)](#page-52-0).
- **4.** Inkludera alla tillbehör som hör ihop med de delar du returnerar (strömkablar, programvara, handböcker och så vidare) om du skickar tillbaka utrustningen för att få pengarna tillbaka.
- **5.** Paketera utrustningen som sänds tillbaka i originalförpackningen (eller likvärdigt förpackningsmaterial).
- *<b>OBS!* Du ansvarar för alla fraktkostnader. Du ansvarar även för försäkringen av alla returprodukter samt för risken att produkterna går förlorade under frakten till Dell. Postförskottspaket tas inte emot.
- **OBS!** Produktreturer som inte uppfyller alla  $\mathscr{M}$ ovanstående villkor tas inte emot av Dell och returneras till dig.

**Få hjälp**

### **Innan du ringer**

<span id="page-69-0"></span>**OBS!** Se till att ha din expresskod till hands när du ringer. Tack vare den koden kan Dells automatiska supportsystem snabbare koppla ditt samtal. Du uppmanas eventuellt att även uppge din servicenummer.

#### **Hitta ditt servicenummer**

Servicenumret hittar du på en etikett på datorns undersida.

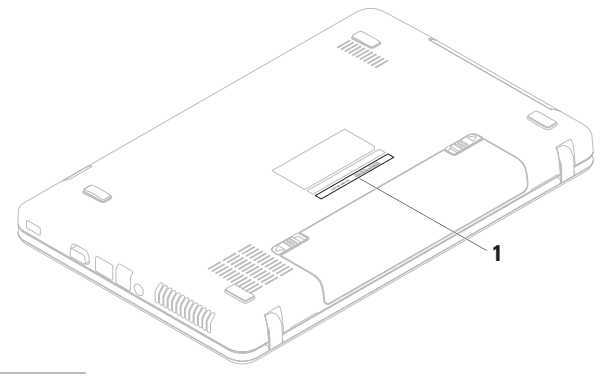

**1** servicenummer

Glöm inte att fylla i diagnostikchecklistan. Starta datorn (om det går) innan du ringer till Dell för att få hjälp. Ring från en telefon vid eller i närheten av datorn. Det kan hända att du ombeds ange kommandon, uppge detaljerad information under olika åtgärder eller prova andra felsökningsprocedurer som endast kan utföras vid själva datorn. Se till att du har systemdokumentationen till hands.

#### **Diagnostikchecklista**

- <span id="page-70-0"></span>• Namn:
- • Datum:
- • Adress:
- • Telefonnummer:
- • Servicenummer (streckkoden på datorns undersida):
- • Expresskod:
- • Returauktoriseringsnummer (om du fått ett sådant från Dells supporttekniker):
- • Operativsystem och version:
- • Enheter:
- • Expansionskort:
- • Är datorn ansluten till ett nätverk? Ja/Nej
- • Nätverk, version och nätverkskort:
- • Program och versioner:

I operativsystemets dokumentation finns information om innehållet i systemets startfiler. Om datorn är ansluten till en skrivare skriver du ut alla filer. Annars antecknar du innehållet i alla filer innan du ringer till Dell.

- • Felmeddelande, pipkod eller diagnostikkod:
- • Beskrivning av problemet och felsökningsåtgärder som du utfört:

**Få hjälp**

### **Kontakta Dell**

För kunder i USA, ring 800-WWW-DELL (800-999-3355).

**OBS!** Om du inte har en aktiv Internetanslutning kan du hitta kontaktinformationen på fakturan, packsedeln, räkningen eller i Dells produktkatalog.

Dell tillhandahåller fler online- och telefonbaserade support- och servicealternativ. Tillgänglighet varierar efter land och produkt och en del tjänster kanske inte finns tillgängliga i ditt område.

<span id="page-71-0"></span>Om du vill kontakta Dell för försäljning, teknisk support eller kundtjänstfrågor:

#### **1.** Besök **www.dell.com/contactdell**.

- **2.** Välj ditt land eller region.
- **3.** Välj lämplig service- eller supportlänk utifrån dina behov.
- **4.** Välj den metod att kontakta Dell som är bekväm för dig.
Få hjälp

# <span id="page-73-0"></span>**Hitta mer information och resurser**

#### Om du behöver:

installera om operativsystemet

köra ett diagnostikverktvg för datorn

installera om systemprogramvara

mer information om Microsoft® Windows® operativsystem och funktioner

uppgradera datorn med nya eller kompletterande komponenter, t.ex. en ny hårddisk.

installera om eller ersätta en utsliten eller defekt del

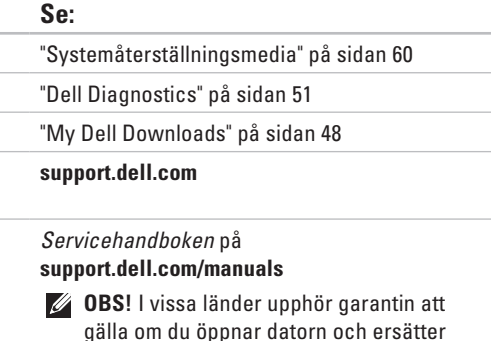

delar i den. Kontrollera garanti- och returvillkoren innan du öppnar datorn.

<span id="page-74-0"></span>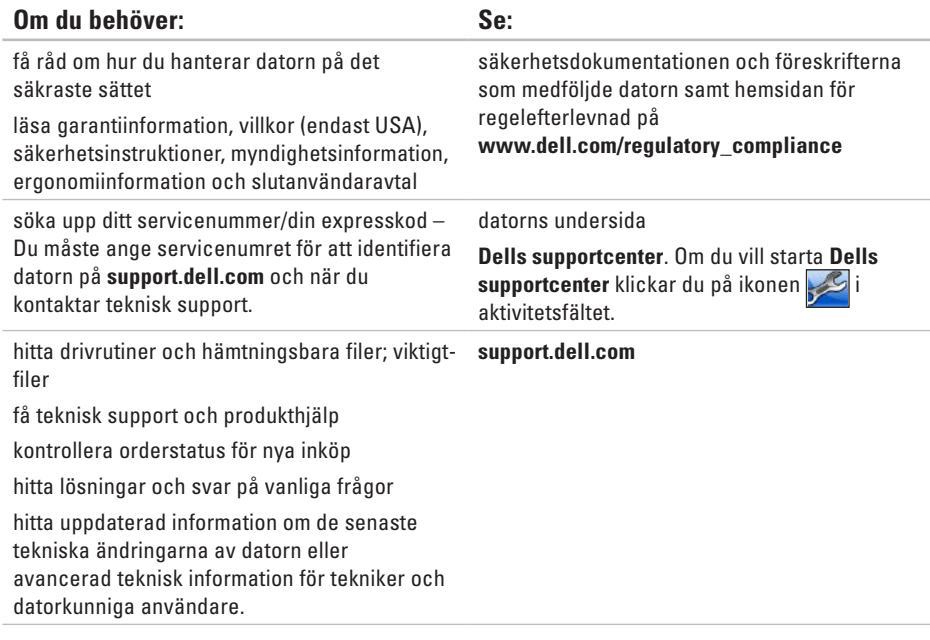

<span id="page-75-0"></span>Här hittar du information som du kan behöva när du installerar eller uppdaterar drivrutiner eller uppgraderar datorn.

**OBS!** Utbudet kan variera mellan olika regioner. Mer information om datorns konfiguration finns i datorns dokumentation på följande plats:

 $Windows<sup>®</sup>$  7: Start  $\bigoplus$  → Alla program → Dell Help Documentation (hjälpdokumentation från Dell) Windows Vista®: Start  $\bigcirc$  → Hjälp och support→ Dell EDocs

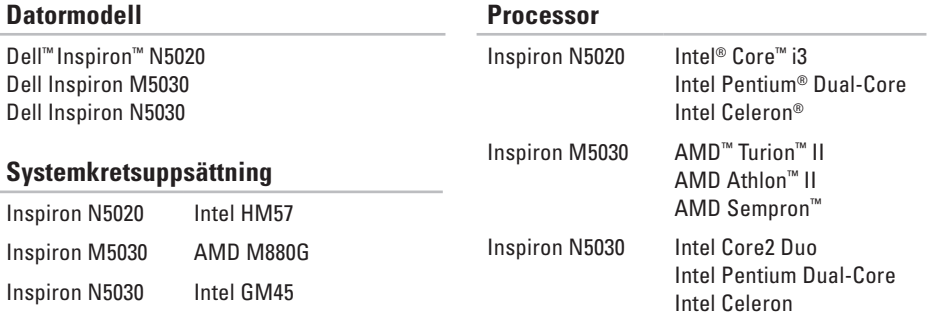

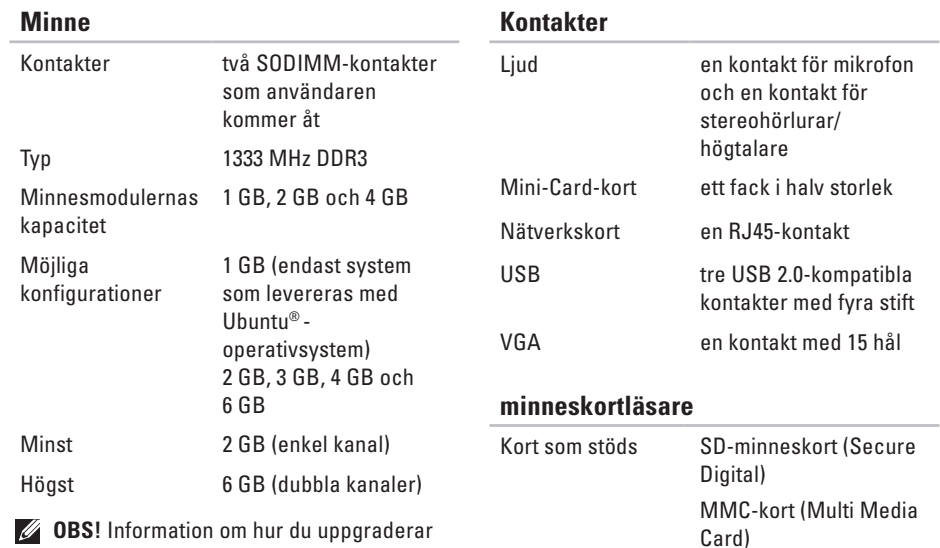

**OBS!** Information om hur du uppgraderar minnet finns i Servicehandboken på **support.dell.com/manuals.**

Memory Stick

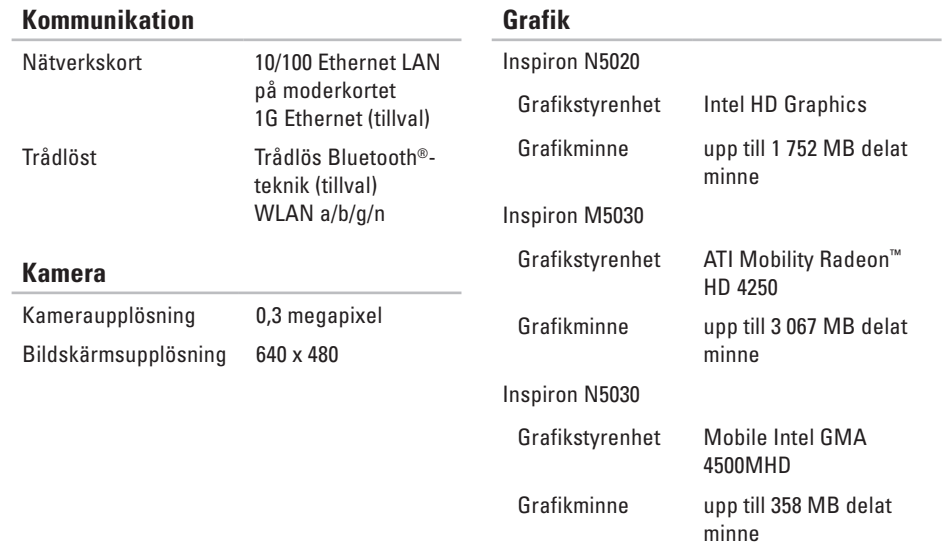

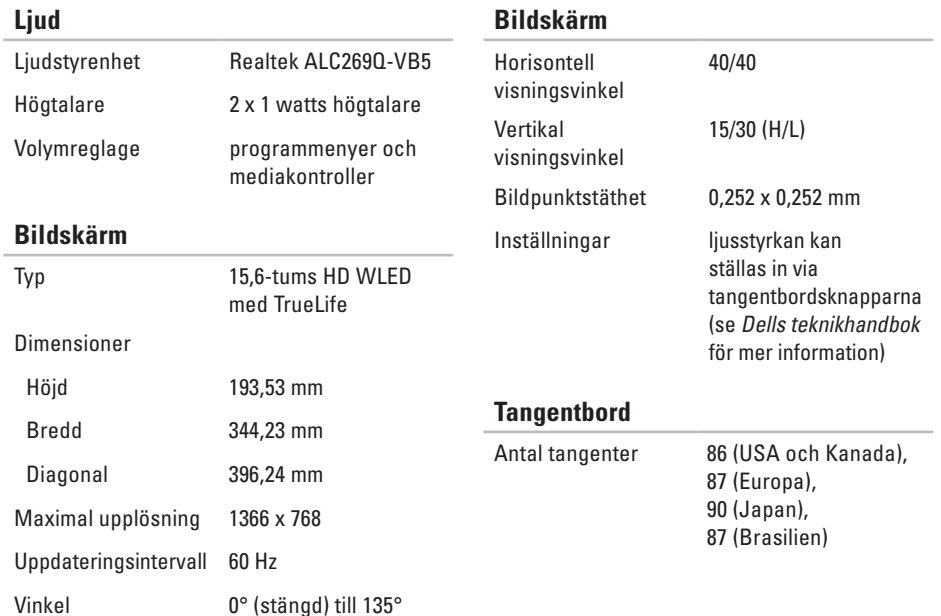

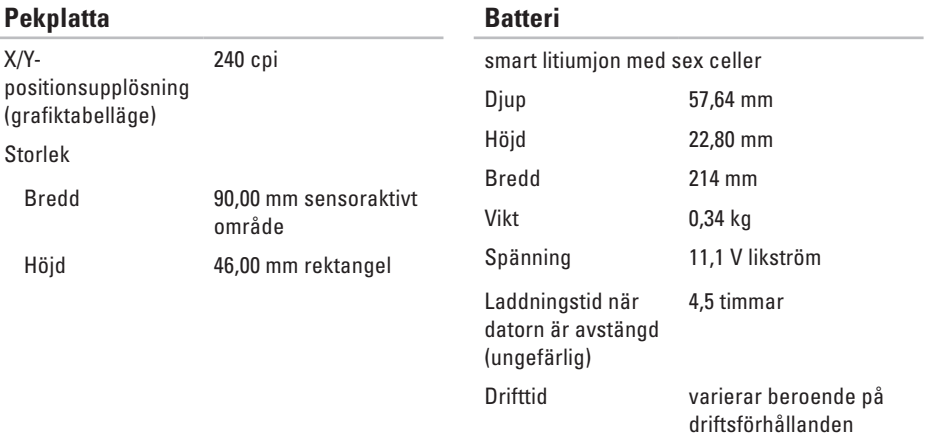

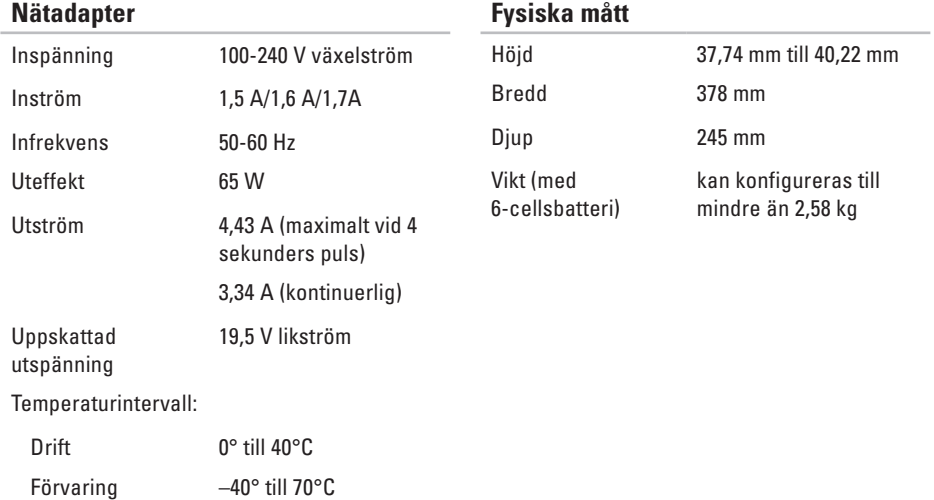

#### **Datormiljö**

Temperaturintervall:

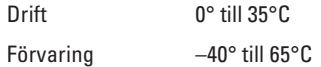

Relativ luftfuktighet (maximal):

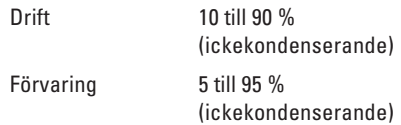

Maximal vibration (vid användning av ett slumpmässigt vibrationsspektrum som simulerar användarmiljön):

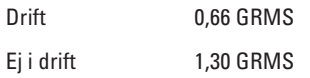

#### **Datormiljö**

Maximal stöt (för drift – mätt med Dell Diagnostics igång på hårddisken och en 3 ms halvsinuspuls. För ej i drift – mätt med hårddisken med parkerade huvuden och en 2 ms halvsinuspuls):

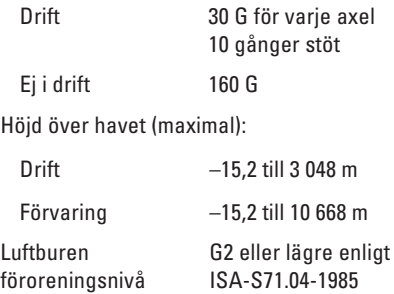

# **Bilaga**

# **Om Macrovision-produkter**

I den här produkten finns upphovsrättsskyddad teknik som skyddas genom metodanspråk i vissa patent i USA och andra immateriella rättigheter som tillhör Macrovision Corporation och andra rättighetsinnehavare. Användning av den upphovsrättsligt skyddade tekniken måste godkännas av Macrovision Corporation och endast vara för hemmabruk och annan begränsad användning, såvida inte Macrovision Corporation uttryckligen ger sitt medgivande till annan användning. Bakåtkompilering och nedmontering förbjudes.

**Bilaga**

# **Information för NOM, eller officiell mexikansk standard (endast för Mexiko)**

Följande information tillhandahålls i den/de enhet/enheter som beskrivs i detta dokument i enlighet med kraven för den officiella mexikanska standarden (NOM):

#### **Importör:**

Dell México S.A. de C.V. Paseo de la Reforma 2620 – Flat 11° Col. Lomas Altas 11950 México, D.F.

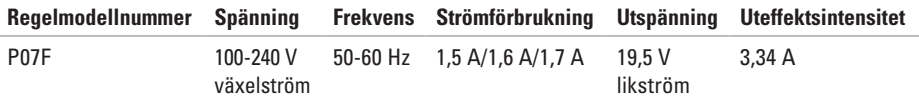

Mer detaljer finns i säkerhetsinformationen som medföljde datorn.

Mer information om säker hantering finns på hemsidan för regelefterlevnad på **www.dell.com/regulatory\_compliance**.

# **Index**

## **B**

batteristatusindikator **[2](#page-25-0) 4**

#### **C**

CD-skivor, spela upp och skapa **[3](#page-39-0) 8**

### **D**

DataSafe Online Backup **[3](#page-40-0) 9** dator, konfigurera **[5](#page-6-0)** datorns kapacitet **[3](#page-39-0) 8** DellConnect **6 [4](#page-65-0)** Dell Diagnostics **[5](#page-52-1) 1** Dell Factory Image Restore **[6](#page-62-0) 1** Dells supportcenter **[4](#page-48-0) 7** diagnostikchecklista **[6](#page-70-0) 9**

drivrutiner och hämtningsbara filer **[7](#page-74-0) 3** DVD-skivor, spela upp och skapa **[3](#page-39-0) 8**

#### **E**

e-postadresser till teknisk support **[6](#page-66-0) 5**

#### **F**

fast nätverksanslutning **[7](#page-8-0)** Felsökaren för maskinvara **5 [0](#page-51-0)** FTP-inloggning, anonym **[6](#page-66-0) 5**

## **G**

garantireturer **6 [7](#page-68-0)** grenuttag, använda **[6](#page-7-0)** **Index**

## **H**

hitta mer information **[72](#page-73-0)** hjälp få hjälp och support **[63](#page-64-0)**

## **I**

innan du ringer **[68](#page-69-0)** Internetanslutning **[14](#page-15-0)** ISP

Internetleverantör **[14](#page-15-0)**

#### **K**

kundtjänst **[64](#page-65-0)**

#### **L**

leverera produkter vid retur eller reparation **[67](#page-68-0)** lösa problem **[41](#page-42-0)** luftflöde, säkra **[5](#page-6-0)**

### **M**

maskinvaruproblem diagnostisera **[50](#page-51-0)** minnesproblem lösa **[44](#page-45-0)**

#### **N**

nätverksanslutning åtgärda **[42](#page-43-0)**

#### **O**

ominstallation av system, alternativ **[55](#page-56-0)**

#### **P**

problem, lösa **[41](#page-42-0)** problem med programvara **[45](#page-46-0)** problem med strömförsörjning, lösa **[43](#page-44-0)** produkter information och inköp **[66](#page-67-0)** programfunktioner **[38](#page-39-0)**

## **R**

resurser, hitta fler **[72](#page-73-0)** ringa Dell **[68](#page-69-0)**

### **S**

skador, undvika **[5](#page-6-0)** specifikationer **[74](#page-75-0)** support, e-postadresser till **[65](#page-66-0)** supportwebbplatser världen över **[65](#page-66-0)** systemmeddelanden **[48](#page-49-1)** Systemåterställningsmedia **[60](#page-61-1)**

**T** trådlös nätverksanslutning **[42](#page-43-0)**

## **V**

ventilation, sörja för **[5](#page-6-0)**

## **W**

Windows programkompatibilitet, guide **[45](#page-46-0)** Windows, installera om **[60](#page-61-1)**

## **Å**

återställa fabriksinställningar **[61](#page-62-0)**

Tryckt i Irland

www.dell.com | support.dell.com

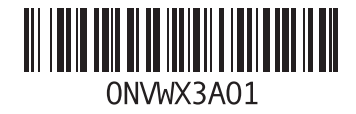